## Dell S2421H/S2721H Dell Display Manager Podręcznik użytkownika

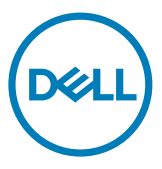

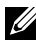

UWAGA: UWAGA wskazuje ważną informację, która może pomóc w lepszym wykorzystaniu posiadanego produktu.

Copyright © 2020 Dell Inc. lub jej oddziały. Wszelkie prawa zastrzeżone. Dell, EMC i inne znaki towarowe, są znakami towarowymi Dell Inc. lub jej oddziałów. Inne znaki towarowe mogą być znakami towarowymi ich odpowiednich właścicieli.

2020 – 07

Rev. A00

# Spis treści

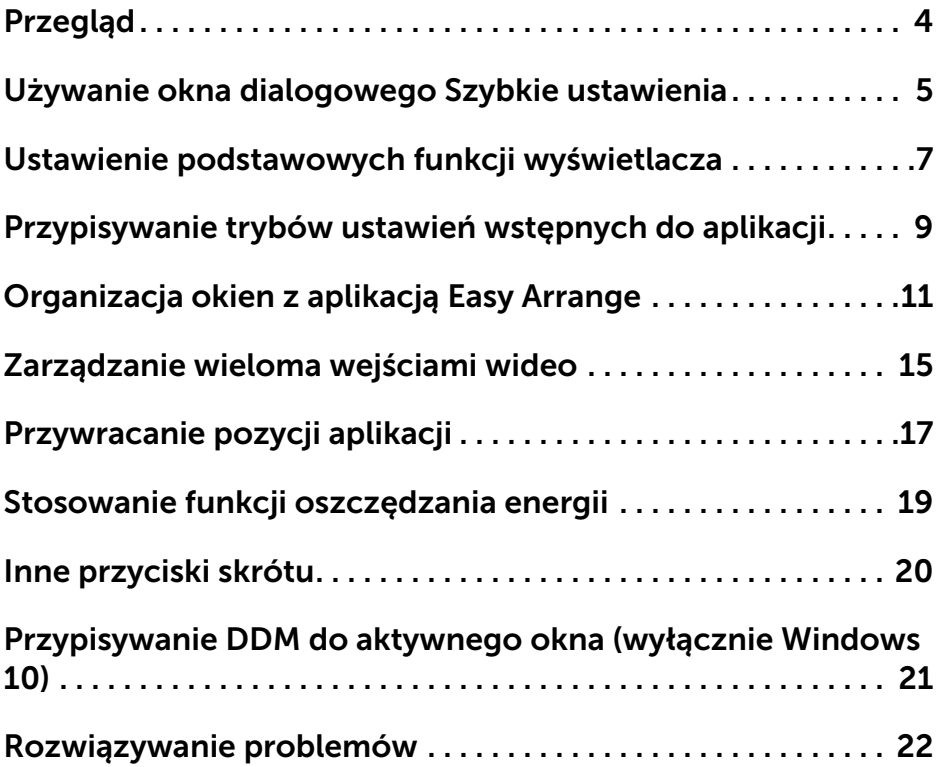

 $(\overline{DCL}$ 

<span id="page-3-0"></span>Dell Display Manager to aplikacja Microsoft Windows używana do zarządzania Wyświetlacz lub grupą monitorów. Umożliwia ona ręczną regulację wyświetlanego obrazu, przypisanie automatycznych ustawień, zarządzanie zasilaniem, organizację okien, obracanie obrazu i wykonywanie innych funkcji w wybranych monitorach Dell. Po instalacji, aplikacja Dell Display Manager jest uruchamiana po każdym starcie systemu i umieszcza swoją ikonę w zasobniku powiadamiania. Informacja o podłączonych do systemu monitorach jest dostępna po najechaniu kursorem na ikonę zasobnika powiadamiania.

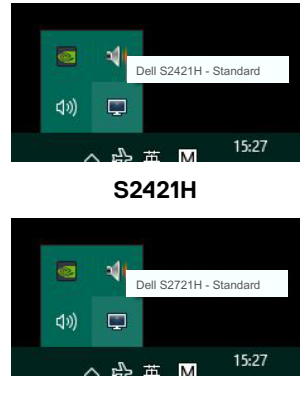

**S2721H**

UWAGA: Aplikacja Dell Display Manager wykorzystuje do komunikacji z Wyświetlacz użytkownika kanał DDC/CI. Upewnij się, że DDC/CI jest włączone w menu, jak pokazano poniżej.

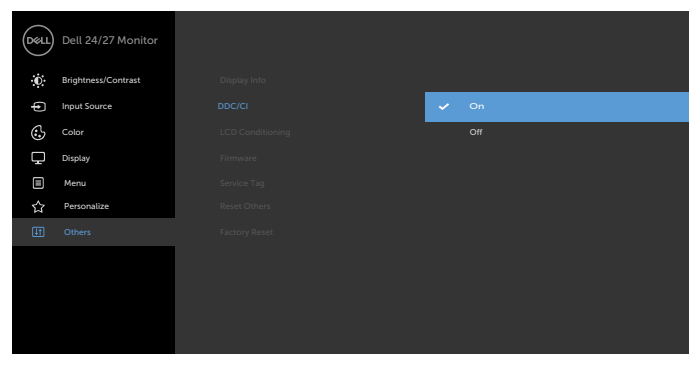

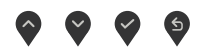

<span id="page-4-0"></span>Klikając ikonę Dell Display Manager w zasobniku powiadamiania, otwórz okno dialogowe Szybkie ustawienia. Gdy do komputera podłączony jest więcej niż jeden obsługiwany monitor Dell, określony docelowy monitor można wybrać poprzez menu. Okno dialogowe Szybkie ustawienia umożliwia wygodną regulacje jasności monitora, kontrastu, rozdzielczości, układu okna, itd. Można wybrać Tryb ręczny lub Tryb automatyczny i można zmienić rozdzielczość ekranu.

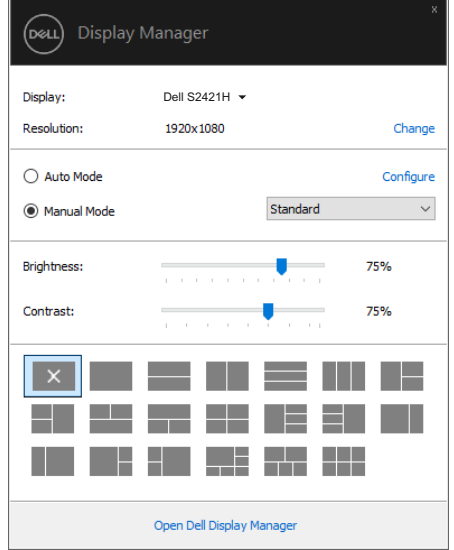

**S2421H**

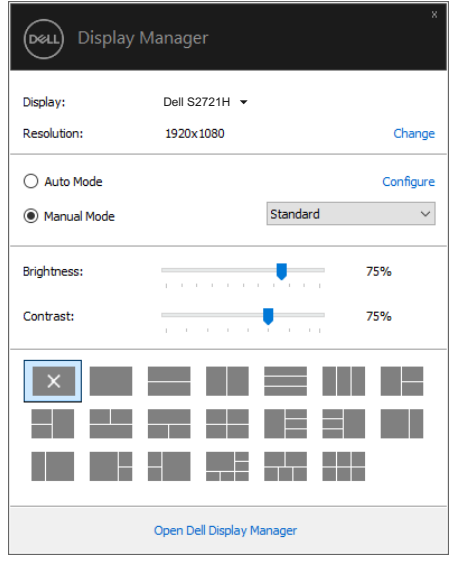

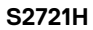

Okno dialogowe Szybkie ustawienia zapewnia także dostęp do zaawansowanego interfejsu użytkownika aplikacji Dell Display Manager, używanego do regulacji podstawowych funkcji, konfiguracji trybu automatycznego i dostępu do innych funkcji.

### $\mathscr{U}_{\text{IIMAGA}}$

DELL

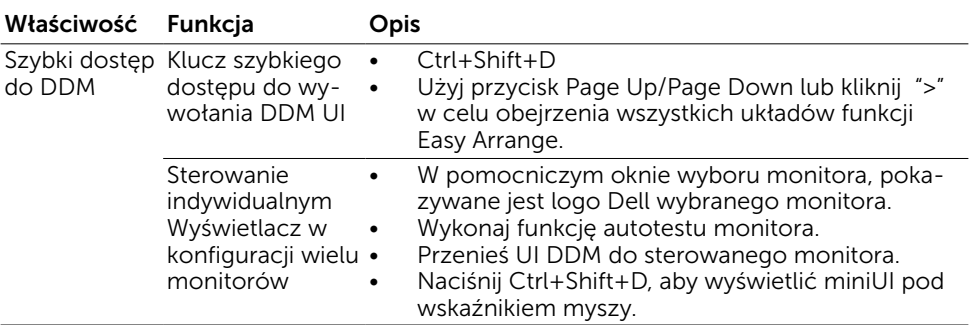

<span id="page-6-0"></span>Można wybrać Tryb reczny, który umożliwia ręczny wybór wstępnie ustawionego trybu lub wybrać Tryb automatyczny, który stosuje wstępnie ustawiony tryb w oparciu o aktywną aplikację. Każda zmiana bieżącego trybu ustawień wstępnych jest wyświetlana w komunikacie ekranowym. Wybrane ustawienie Jasność i Kontrast monitora, można także bezpośrednio dostosować w zakładce Podstawowe.

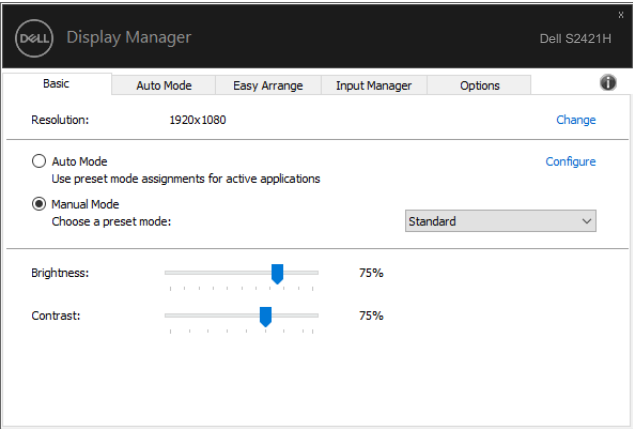

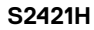

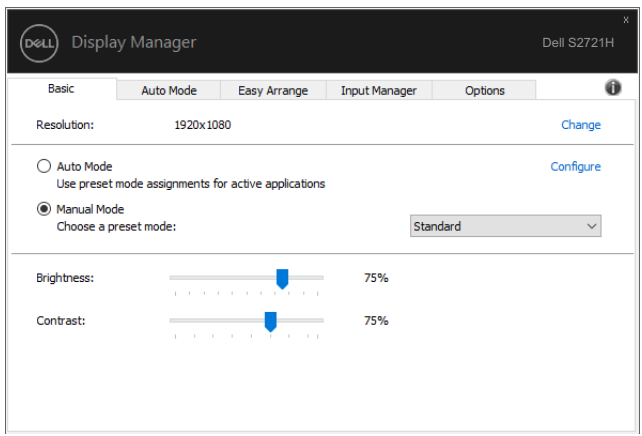

#### **S2721H**

UWAGA: Przy podłączeniu wielu monitorów Dell, wybierz "Włącz sterowanie macierzą wyświetlaczy", aby zastosować wstępne ustawienia jasności, kontrastu i kolorów do wszystkich monitorów.

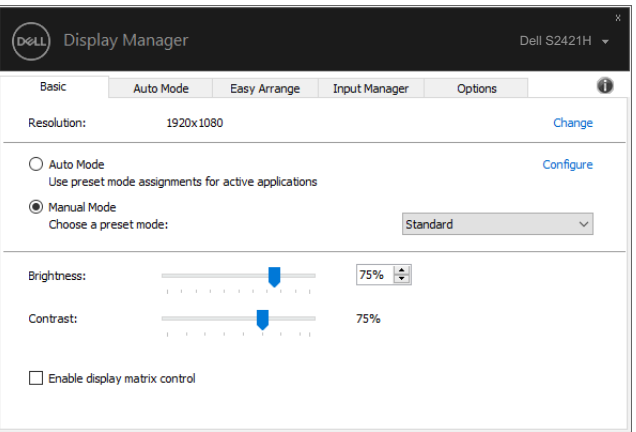

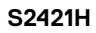

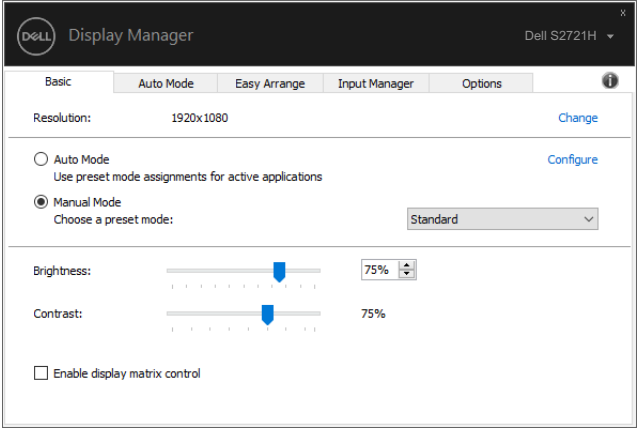

**S2721H**

 $\overline{O}$ 

### <span id="page-8-0"></span>Przypisywanie trybów ustawień wstępnych do aplikacii

Zakładka Tryb automatyczny umożliwia powiązanie określonego Trybu ustawień wstepnych z określoną aplikacją i jego automatyczne zastosowanie. Po właczeniu Tryb automatyczny, aplikacja Dell Display Manager automatycznie przełącza na odpowiedni Tryb ustawień wstępnych, po każdym uaktywnieniu powiązanej aplikacji. Tryb ustawień wstępnych przypisany do określonej aplikacji, może być taki sam w każdym podłączonym monitorze lub różny dla różnych monitorów.

Aplikacja Dell Display Manager jest wstępnie skonfigurowana dla wielu popularnych aplikacji. Aby dodać nową aplikację do listy przypisania, wystarczy przeciągnąć aplikację z pulpitu, Menu Start Windows lub z dowolnego, innego miejsca i upuścić na bieżącą listę.

#### UWAGA: Nie są obsługiwane przypisania trybu ustawień wstępnych dla plików wsadowych, skryptów, programów uruchamiających i plików niewykonywalnych, takich jak archiwa zip lub pliki spakowane.

Można także skonfigurować tryb ustawień wstępnych Gra, do używania po uruchomieniu aplikacji Direct3D w trybie pełnoekranowym. Aby uniemożliwić korzystaniu przez aplikację z tego trybu, należy jej przypisać inny tryb ustawień wstępnych.

| <b>Basic</b>                               | <b>Auto Mode</b> | Easy Arrange |      | <b>Input Manager</b>                                                                        | Options      |   |
|--------------------------------------------|------------------|--------------|------|---------------------------------------------------------------------------------------------|--------------|---|
|                                            |                  |              |      | Assign a preset mode to a specific application. To add an application, drag it to the list: |              |   |
| Application                                |                  | Preset Mode  |      |                                                                                             | ۸            |   |
| (Default for desktop apps)                 |                  |              |      | Standard                                                                                    | $\checkmark$ |   |
| (Default for fullscreen Direct3D)          |                  |              |      | FPS Game                                                                                    | $\checkmark$ |   |
| <b>Default for universal Windows apps)</b> |                  |              | Warm |                                                                                             | $\checkmark$ |   |
| <b>Internet Explorer</b>                   |                  |              | Warm |                                                                                             | $\checkmark$ |   |
| Microsoft Edge                             |                  |              | Warm |                                                                                             | $\checkmark$ | v |

**S2421H**

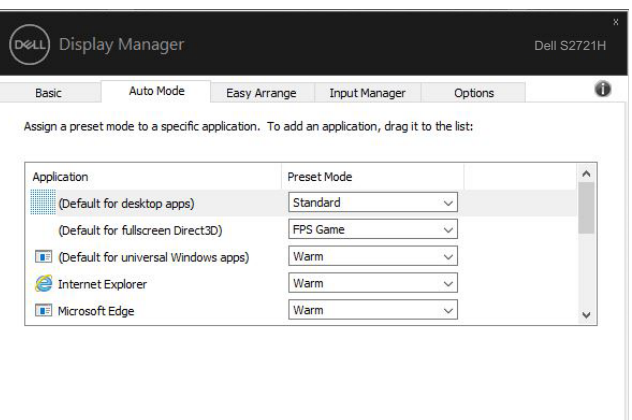

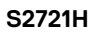

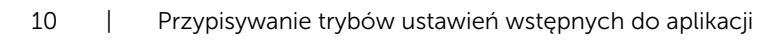

(dell

### <span id="page-10-0"></span>Organizacja okien z aplikacją Easy Arrange

Aplikacia Easy Arrange pomaga w efektywnej organizacji okien aplikacji na pulpicie. Najpierw należy wybrać predefiniowany wzorzec układu najlepiej pasujący do wykonywanej pracy, a następnie przeciągnąć okna aplikacji do zdefiniowanych obszarów. Naciśnij ">" lub użyj przycisku Strona w górę/Strona w dół, aby znaleźć więcej układów. Aby utworzyć niestandardowy układ, zaplanuj otwarte okna, a następnie kliknij Zapisz.

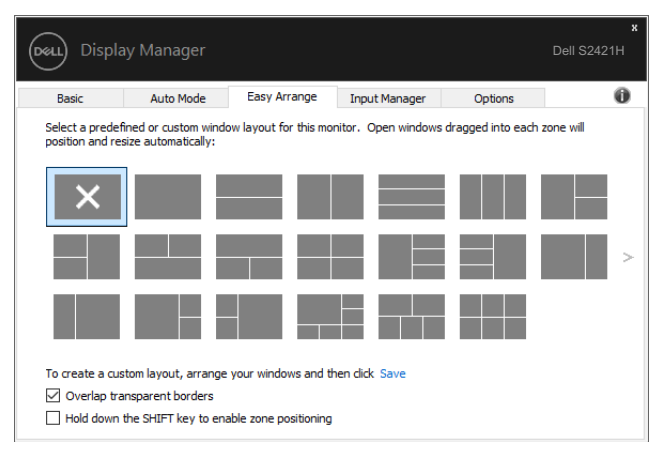

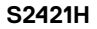

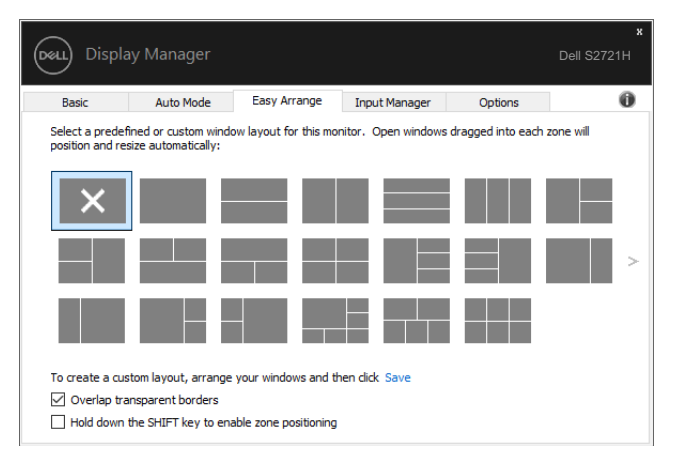

#### **S2721H**

W systemie Windows 10, można zastosować różne układy okien dla każdego wirtualnego pulpitu.

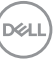

Jeśli często jest używana funkcja przyciągania Windows, można wybrać "Przytrzymaj przycisk SHIFT, aby włączyć pozycjonowanie obszaru". Spowoduje to nadanie priorytetu funkcji przyciągania Windows w odniesieniu do aplikacji Easy Arrange. Następnie, może być wymagane naciśnięcie przycisku Shift w celu użycia pozycjonowania aplikacji Easy Arrange.

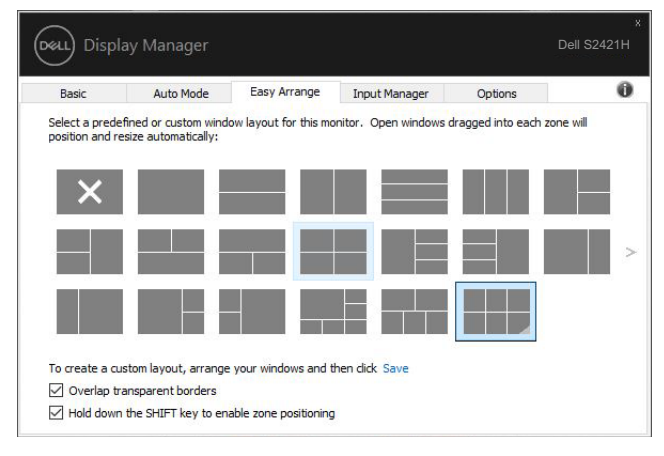

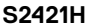

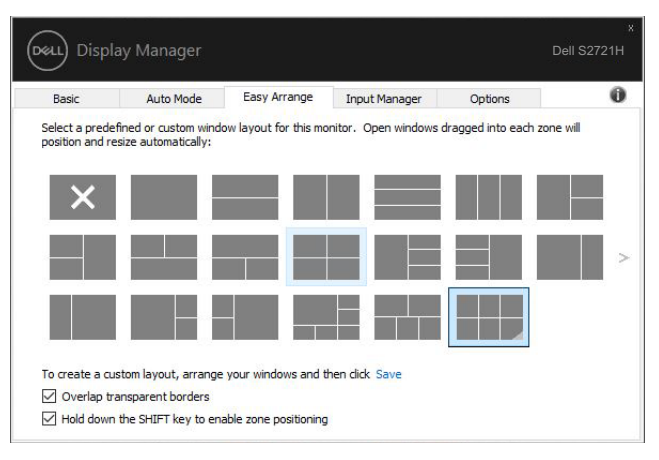

**S2721H**

DELL

Jeśli używanych jest wiele monitorów w formie tablicy lub macierzy, układ aplikacji Easy Arrange można zastosować do wszystkich monitorów, jako jeden pulpit. Aby włączyć tę funkcję, wybierz "Rozstawienie wielu monitorów". Aby funkcja była efektywna należy prawidłowo dopasować swoje monitory.

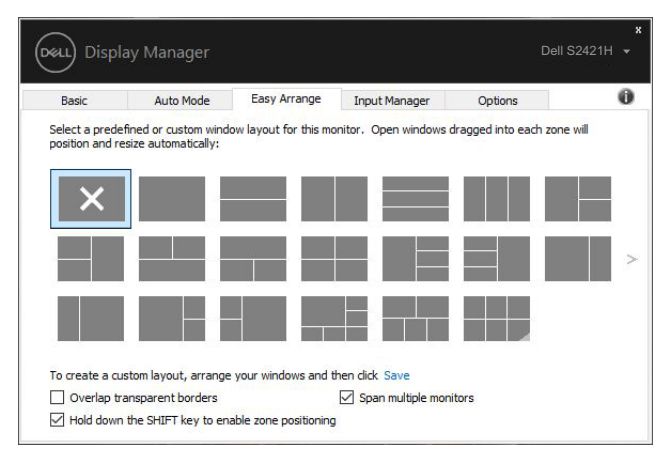

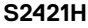

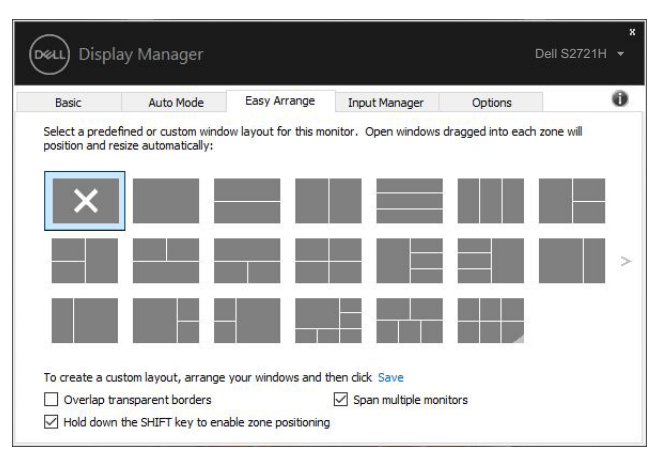

**S2721H**

Dostępne są inne zaawansowane sposoby używania funkcji **Easy Arrange**. Sprawdź tabelę poniżej.

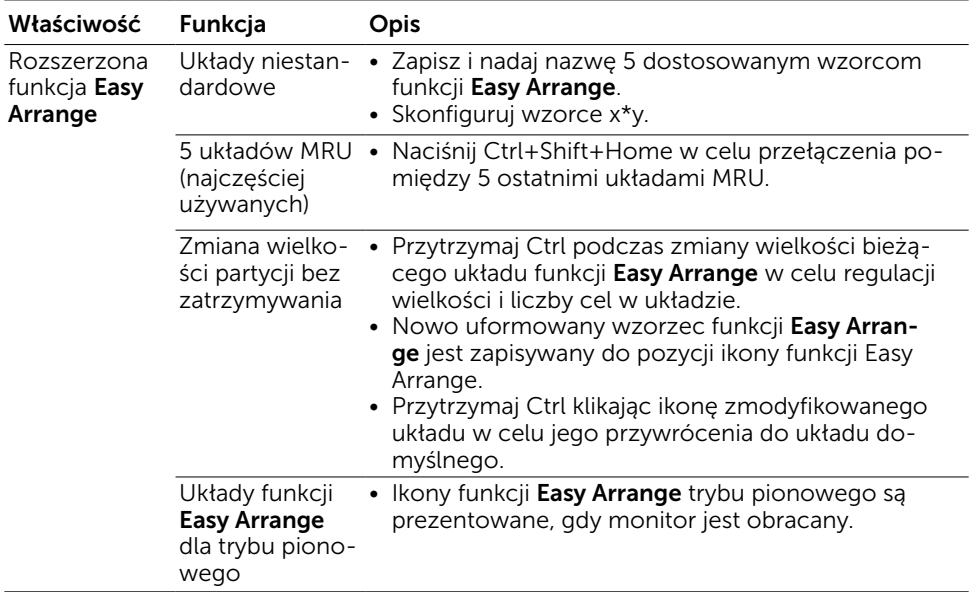

UWAGA: Aplikacja może wymagać dla jej okna aplikacji, minimalnej efektywnej rozdzielczości. Aplikacja może nie pasować do obszaru układu Ease Arrange, jeśli obszar będzie mniejszy od rozmiaru wymaganego okna.

<span id="page-14-0"></span>Zakładka Menedżer wejścia udostępnia wygodne sposoby zarządzania wieloma wejściami wideo, podłączonymi do posiadanego monitora Dell. Bardzo ułatwia to przełączanie pomiędzy wejściami podczas pracy z wieloma komputerami.

Wymienione są wszystkie porty wejścia wideo dostępne dla monitora. Można nadać własną nazwę dla każdego wejścia. Po edycji zmiany należy zapisać.

Można zdefiniować przycisk skrótu w celu szybkiego przełączenia na swoje ulubione wejście oraz inny przycisk skrótu do szybkiego przełączania pomiędzy dwoma wejściami, przy częstym korzystaniu z nich.

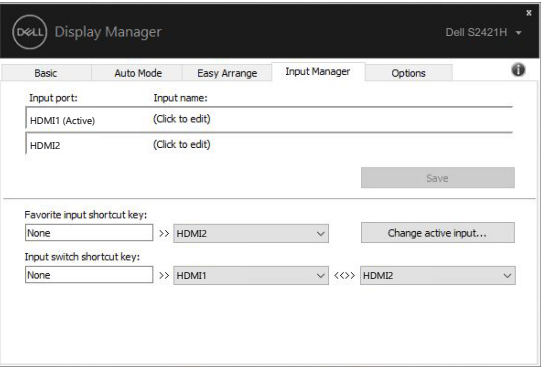

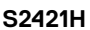

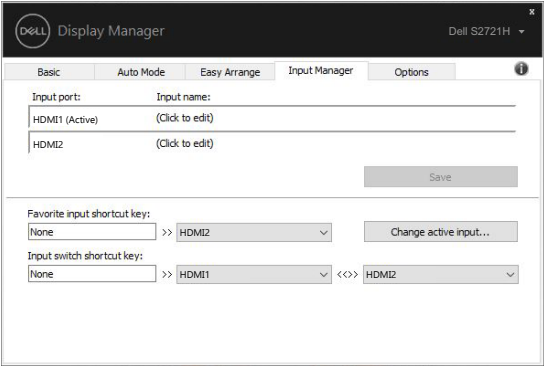

**S2721H**

Można użyć rozwijaną listę do przełączania na dowolne źródło wejścia.

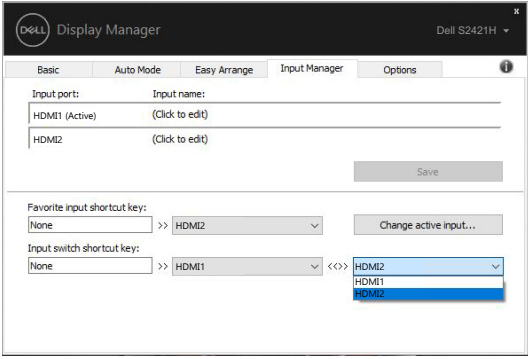

#### **S2421H**

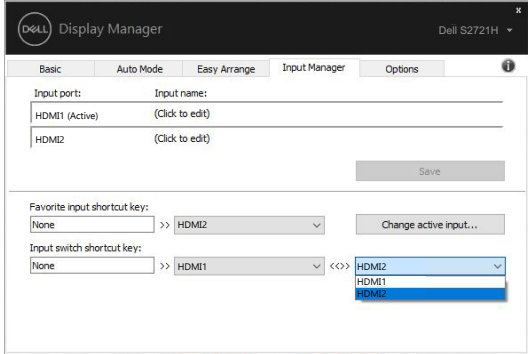

#### **S2721H**

UWAGA: DDM komunikuje się z Wyświetlacz nawet wtedy, gdy monitor wyświetla wideo z innego komputera. DDM można zainstalować na często używanym komputerze i sterować z niego przełączaniem wejścia. Można także zainstalować DDM w innych komputerach podłączonych do tego komputera.

### <span id="page-16-0"></span>Przywracanie pozycji aplikacji

DDM może pomóc w przywróceniu okien aplikacji do ich pozycji, podczas ponownego podłączania swojego komputera do monitora(ów). Można uzyskać szybki dostęp do tej funkcji, poprzez kliknięcie prawym przyciskiem ikony DDM w zasobniku powiadamiania.

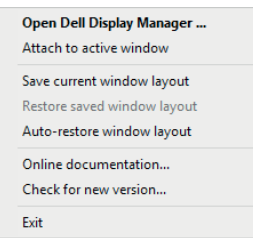

Po wybraniu "Automatyczne przywracanie układu okna", pozycje okien aplikacji są śledzone i zapamiętywane przez DDM. DDM automatycznie umieszcza okna aplikacji w ich oryginalnych pozycjach, podczas ponownego podłączania komputera do monitora(ów).

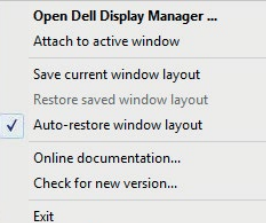

Aby przywrócić ulubiony układ po przeniesieniu okien aplikacji, należy najpierw uruchomić funkcję "Zapisz bieżący układ okna", a później funkcję "Przywróć zapisany układ okna".

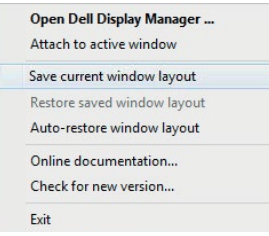

DEL

Można używać różne modele monitorów lub rozdzielczości i stosować do nich różne układy okien. DDM może rozpoznać ponownie podłączany monitor i odpowiednio przywrócić pozycje aplikacji.

Jeśli wymagana jest wymiana monitora w konfiguracji macierzy monitorów, układ okna można zapisać przed wymianą i przywrócić układ po zainstalowaniu nowego monitora.

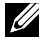

UWAGA: Aby korzystać z tej funkcji, aplikacje należy utrzymać uruchomione. DDM nie uruchamia aplikacji.

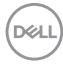

### <span id="page-18-0"></span>Stosowanie funkcji oszczędzania energii

W obsługiwanych modelach Dell, dostępna jest zakładka Opcje dostarczająca opcje oszczędzania energii PowerNap. Po uaktywnieniu funkcji oszczędzania energii, można wybrać minimalny poziom ustawienia jasności monitora lub ustawić tryb uśpienia.

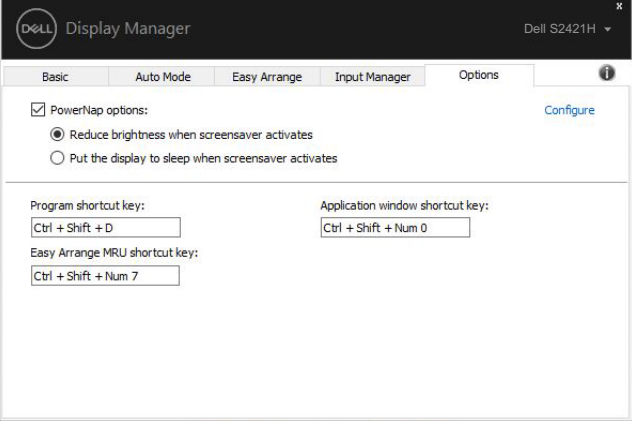

**S2421H**

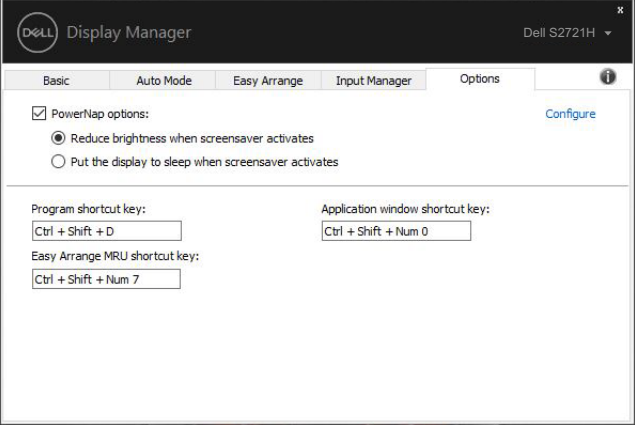

**S2721H**

DELL

<span id="page-19-0"></span>Przyciski skrótu można zdefiniować dla podanych poniżej operacji, przyciski skrótu można zdefiniować w celu szybkiego dostępu do wykonania tych operacji:

- Przycisk skrótu do programu: do szybkiego otwierania okna dialogowego Szybkie ustawienia .
- Przycisk skrótu MRU funkcji Easy Arrange: do szybkiego zastosowania 5 ostatnio używanych układów okien.
- · Przycisk skrótu okna aplikacji: do uruchamiania menu szybkiej konfiguracji dla opcji w Tryb automatyczny i funkcja Easy Arrange.

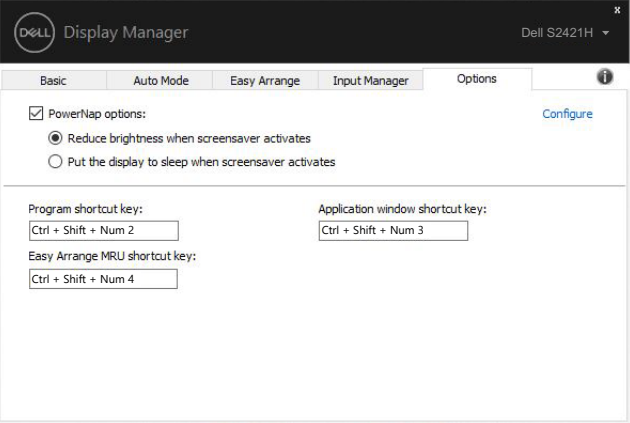

**S2421H**

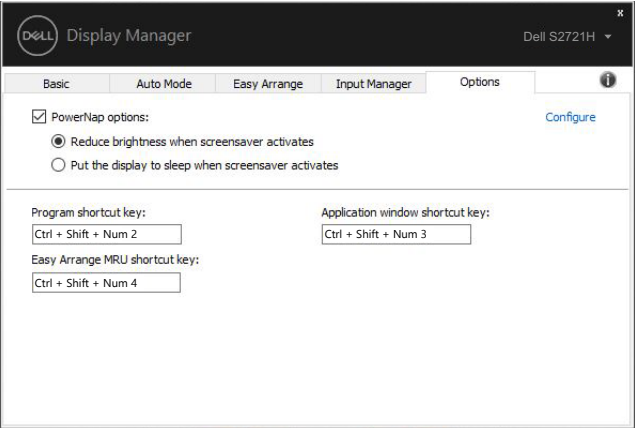

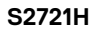

DELI

### <span id="page-20-0"></span>**Przypisywanie DDM do aktywnego okna (wyłącznie Windows 10)**

Ikonę DDM można przypisać do aktywnego okna na którym pracuje użytkownik. Kliknij ikonę w celu uzyskania łatwego dostępu do podanych poniżej funkcji.

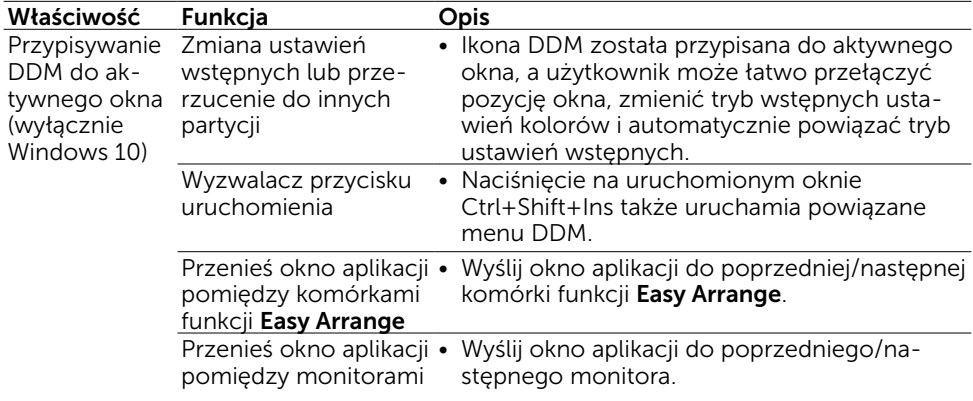

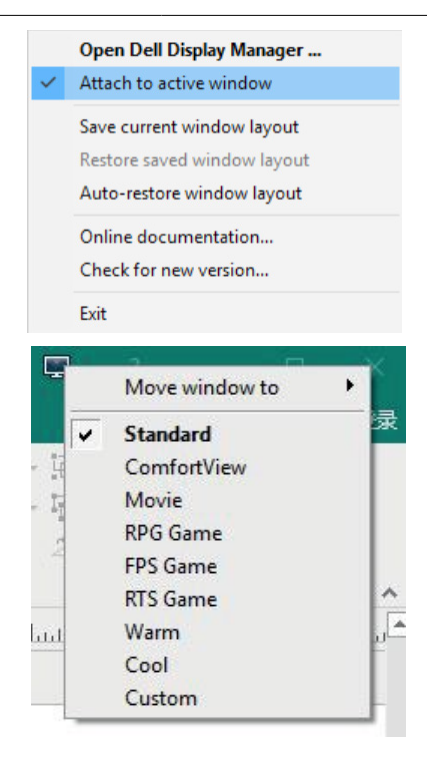

DELI

<span id="page-21-0"></span>Jeśli DDM nie działa z Wyświetlacz, w zasobniku powiadamiania zostanie pokazana ikona DDM, jak poniżej.

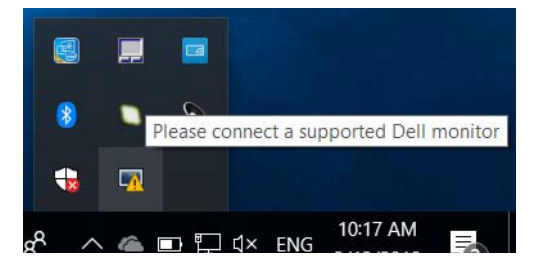

Po kliknięciu ikony, DDM pokaże bardziej szczegółowy komunikat błędu.

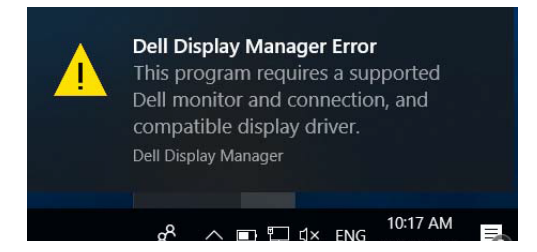

Należy pamiętać, że DDM działa wyłącznie z monitorami marki Dell. Jeśli używane są monitory innych producentów, DDM ich nie obsługuje.

Jeśli DDM nie wykrywa i/lub nie komunikuje się z obsługiwanym Wyświetlacz Dell, w celu rozwiązania problemu należy wykonać podane poniżej działania:

- 1. Należy się upewnić, że kabel wideo jest prawidłowo podłączony do monitora i komputera; szczególnie pewnie zamocowane na swoich pozycjach powinny być złącza.
- 2. Należy sprawdzić OSD monitora, aby się upewnić, że włączona jest funkcja DDC/  $\cap$
- 3. Upewnij się, że używany jest prawidłowy i najnowszy sterownik grafiki, uzyskany ze strony dostawcy grafiki (Intel, AMD, NVIDIA, itd.). Sterownik grafiki jest często przyczyną błędów DDM.
- 4. Odłącz wszelkie stacje dokujące lub przedłużacze albo konwertery pomiędzy Wyświetlacz i portem grafiki. Niektóre tanie przedłużacze, huby lub konwertery, mogą nie obsługiwać prawidłowo DDC/CI i spowodować awarię DDM. Zaktualizuj sterownik takiego urządzenia, jeśli dostępna jest najnowsza wersja.
- 5. Uruchom ponownie komputer.

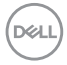

DDM może nie działać z następującymi monitorami:

- Modele monitora Dell produkowane przed rokiem 2013 oraz monitory Dell serii D. Dalsze informacje można uzyskać pod adresem [www.dell.com/support/monitors.](http://www.dell.com/support/monitors)
- Monitory do gier wykorzystujące technologię G-sync opartą na Nvidia
- Wirtualne i bezprzewodowe wyświetlacze nie obsługują DDC/CI
- • Dla niektórych wczesnych modeli monitorów DP 1.2, może być konieczne wyłączenie MST/DP 1.2 z użyciem menu OSD monitora

Jeśli komputer użytkownika jest połączony z Internetem, pojawi się polecenie aktualizacji do nowszej wersji DDM, jeśli jest dostępna. Zaleca się pobranie i instalację najnowszej aplikacji DDM.

Można także sprawdzić dostępność nowej wersji, klikając prawym przyciskiem ikonę DDM jednocześnie naciskając i przytrzymując przycisk 'shift'.

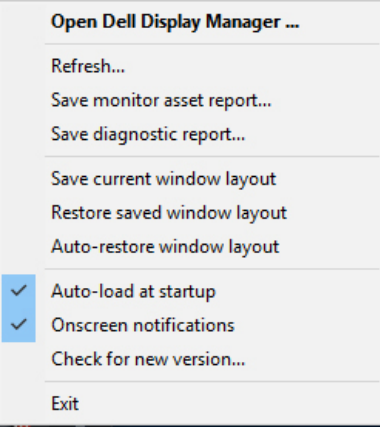

**NO**